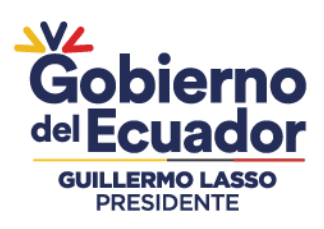

## **MANUAL DE USUARIO OPERADOR**

# **REGISTRO DE SOLICITUD BPA**

Para ingresar al Sistema GUIA debemos abrir el "Navegador" de nuestra elección, de preferencia Chrome. Se recomienda utilizar chrome Versión 55.0.2883.87 o superior.

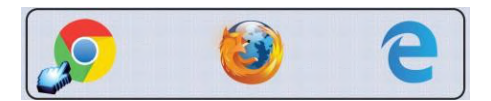

1.- Ingresar en la barra de direcciones: guia.agrocalidad.gob.ec

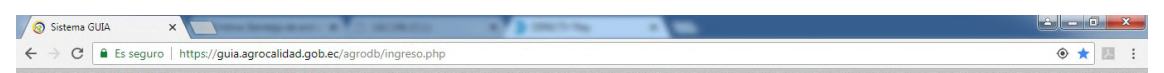

2.- Para ingresar al *SISTEMA GUIA* se debe ingresar con los datos de acceso.

- Ingresar Usuario: El usuario es el número de cédula.
- Ingresar Contraseña: La contraseña es definida por el usuario al momento del registro.
- Click en el botón *"Ingresar".*

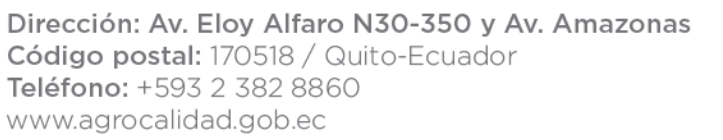

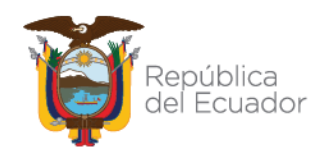

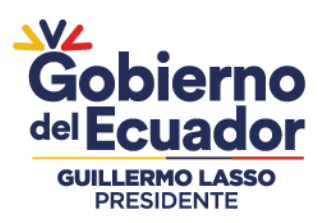

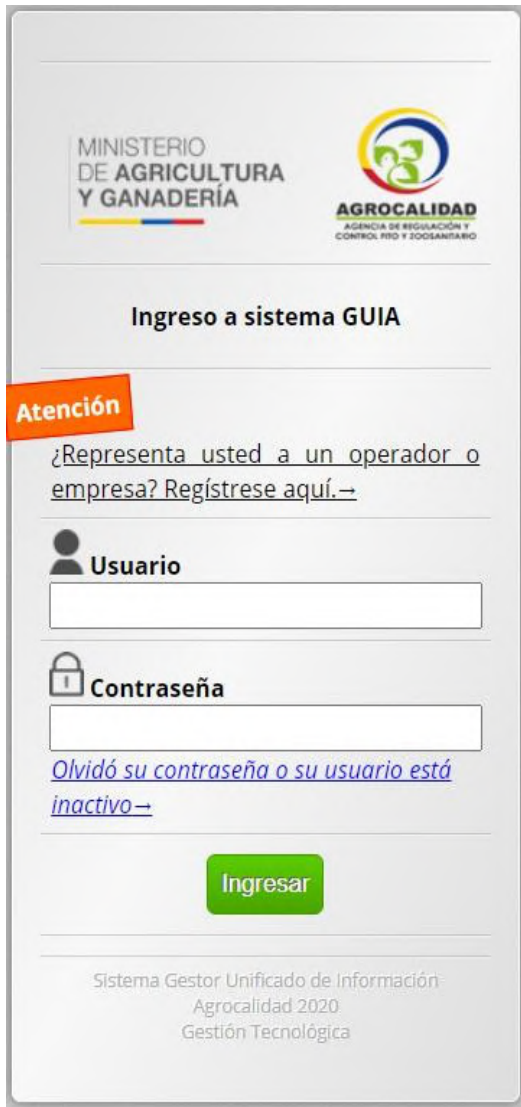

#### **PRERREQUISITOS DEL SISTEMA GUIA**

Para poder iniciar el proceso de Solicitar la Certificación BPA en el sistema GUIA, es necesario tener el siguiente prerrequisito:

#### **PRERREQUISITOS**

1. Tener habilitado un Registro de Operador *Productor* de Sanidad Vegetal(Productor – Lugar de Producción).

## Agencia de Regulación y Control Fito y Zoosanitario

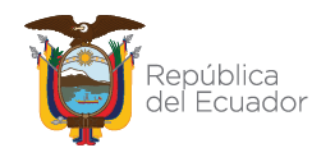

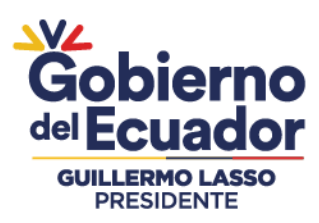

- 2. Tener habilitado un Registro de Operador *Productor* de Sanidad Animal (Productor – Lugar de Producción).
- 3. Tener habilitado un Registro de Operador *Productor Apícola* de Sanidad Animal (Productor apícola – Lugar de Producción).
- 4. Tener habilitado un Registro de Operador *Productor* de Inocuidad de Alimentos (Productor – Unidad Productiva).

**Nota.** Con al menos un registro de los antes descritos el usuario estará habilitado para poder iniciar su solicitud.

#### **CERTIFICACIÓN BPA**

Este módulo es empleado para crear solicitudes para Certificación BPA y registrarAsociación y sus miembros, el mismo que permitirá registrar solicitudes de tipo Individual o Asociaciones para Buenas Prácticas Agropecuarias de tipo Equivalentecomo Nacional.

Este módulo estará activo para los operadores de Agrocalidad que cumplan con los prerrequisitos, es decir, que tengan solicitudes de Productor de las áreas de Sanidad Animal, Sanidad Vegetal e Inocuidad de Alimentos en estado Aprobado oRegistrado.

#### **INGRESAR AL MÓDULO**

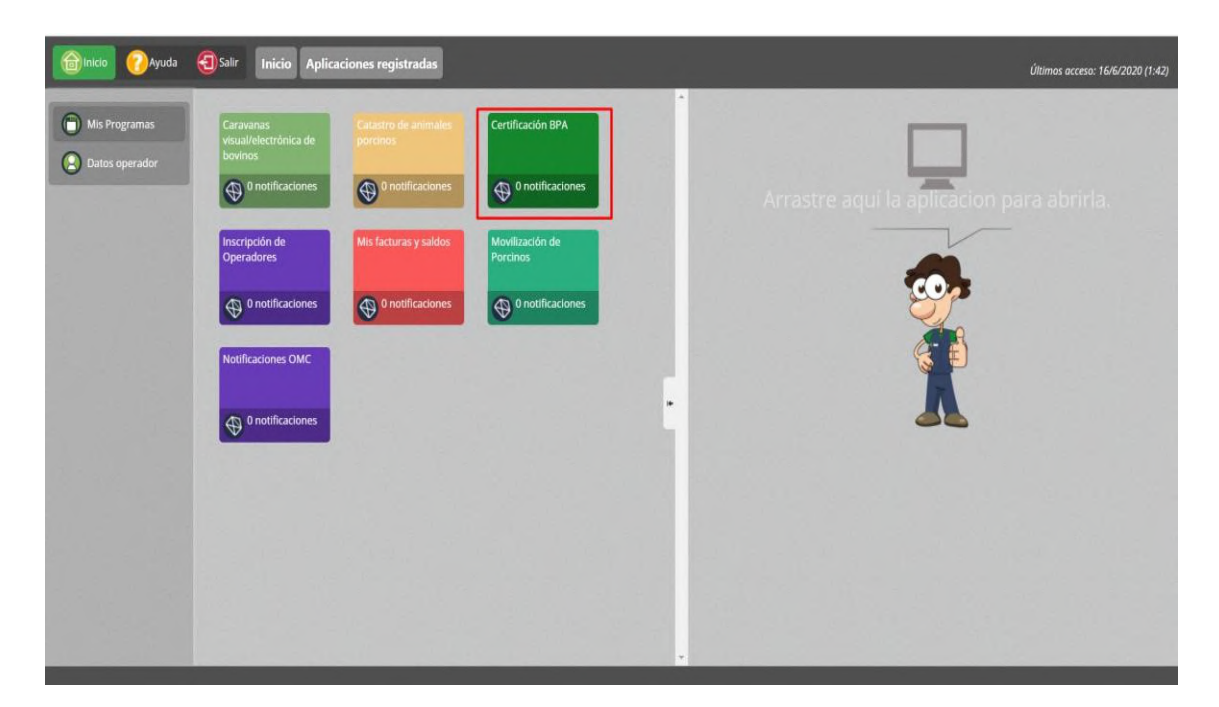

Dar doble click a **"Certificación BPA"** para abrir el módulo.

## Agencia de Regulación y Control Fito y Zoosanitario

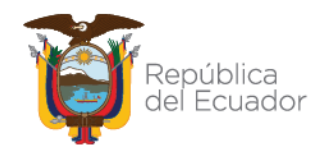

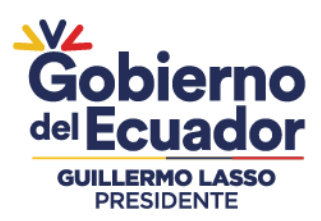

La funcionalidad se describe a continuación:

#### **1. OPCIONES DE CERTIFICACIÓN BPA**

Cualquier productor agropecuario que desee cubrir los requisitos definidos en lasnormativas nacionales de BPA, puede solicitar la certificación en BPA: Los productores pueden solicitar la certificación siguiendo cualquiera de estas 2 opciones: Certificación individual (opción 1) o Certificación de grupo de productores (opción 2).

### • **OPCIÓN 1. CERTIFICACIÓN INDIVIDUAL – SOLICITUD INDIVIDUAL NACIONAL O EQUIVALENTE**

Esta sección es aplicable a los solicitantes que sean entidades individuales (productor o empresa individual), con sitios de producción individuales o múltiplessitios de producción que no sean entidades independientes.

En caso de múltiples sitios de producción, podrán aplicar:

• Múltiples sitios de producción sin SGC:

Un productor individual o una organización que posee varios sitios de producción que no funcionan como entidades legales separadas.

• Múltiples sitios de producción con SGC:

Un productor individual o una organización que posee varios sitios de producción que no funcionan como entidadeslegalesseparadas, pero donde se ha implantadoun SGC.

En esta opción se permitirá crear solicitudes de tipo Opción 1 - Individual Equivalentes o Nacionales, deberá realizar los siguientes pasos:

• Dar click en **"Certificación BPA".**

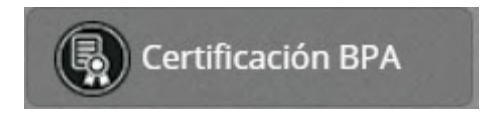

Dar click al botón "Nuevo", para realizar un ingreso de una solicitud BPA. El operador podrá ingresar las solicitudes Nacionales si tiene operaciones de SA, SV e IA en estado Registrado y solicitudes Equivalentes si tiene operaciones de SV e Inocuidad en estado Registrado.

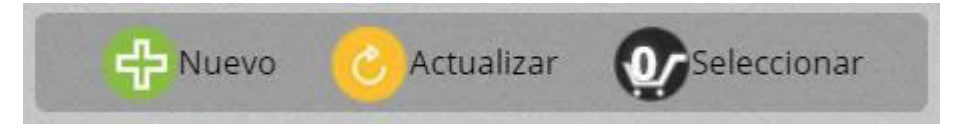

## Agencia de Regulación y Control Fito y Zoosanitario

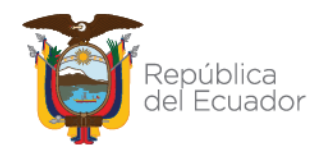

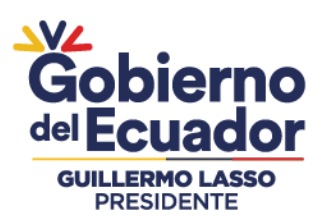

• A la derecha se muestra el formulario **"Ingresar Solicitud"**.

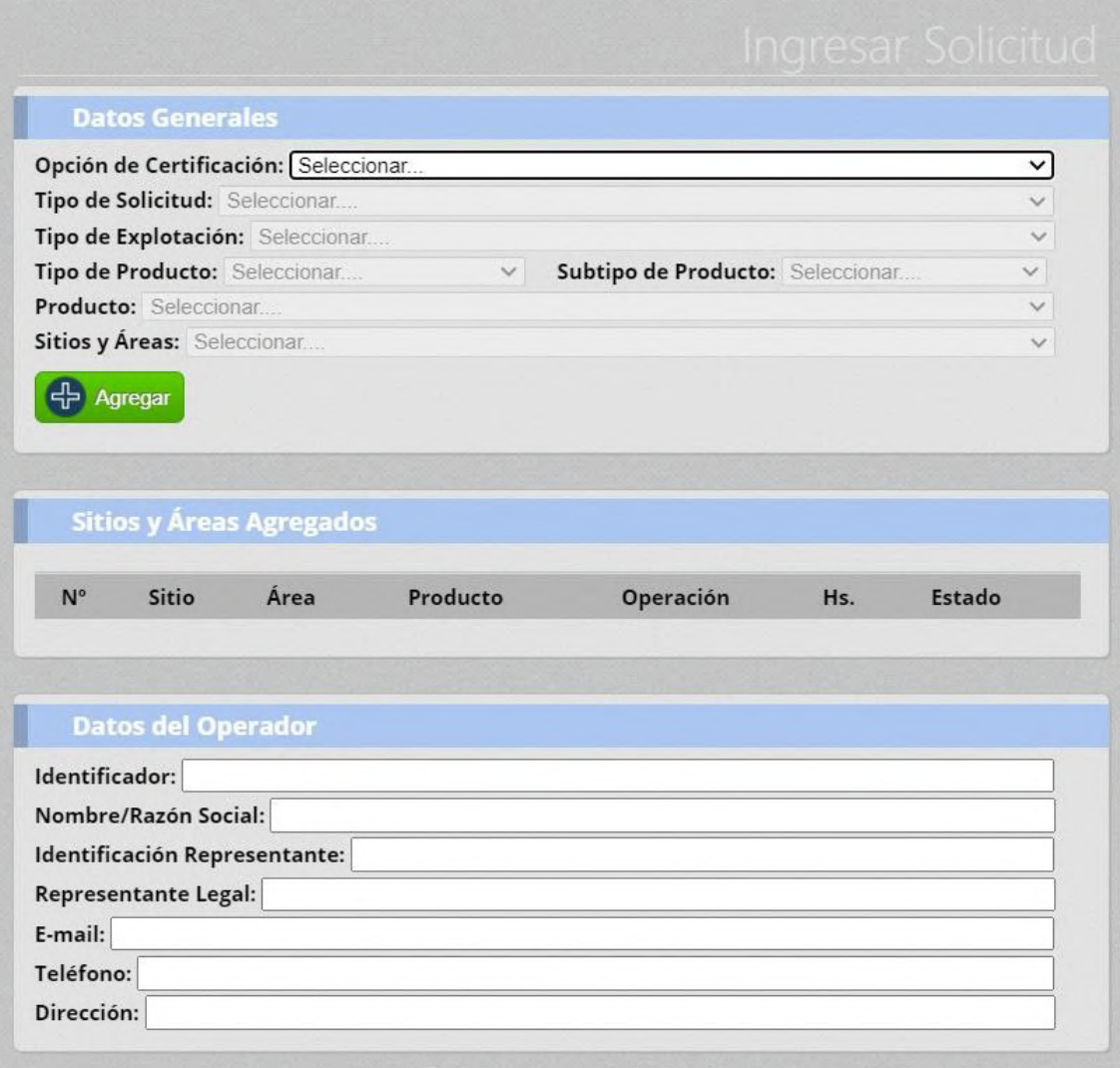

• Llene la información de la subsección "Datos Generales". Se deberá seleccionar **"Individual"** en Opción de Certificación y en Tipo de Solicitud escoger **"Nacional"** o **"Equivalente**.

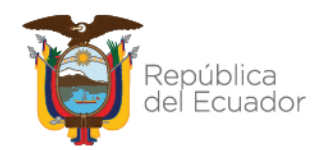

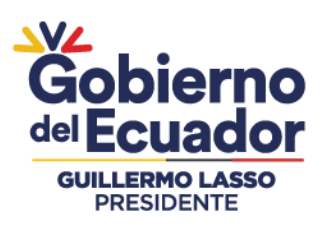

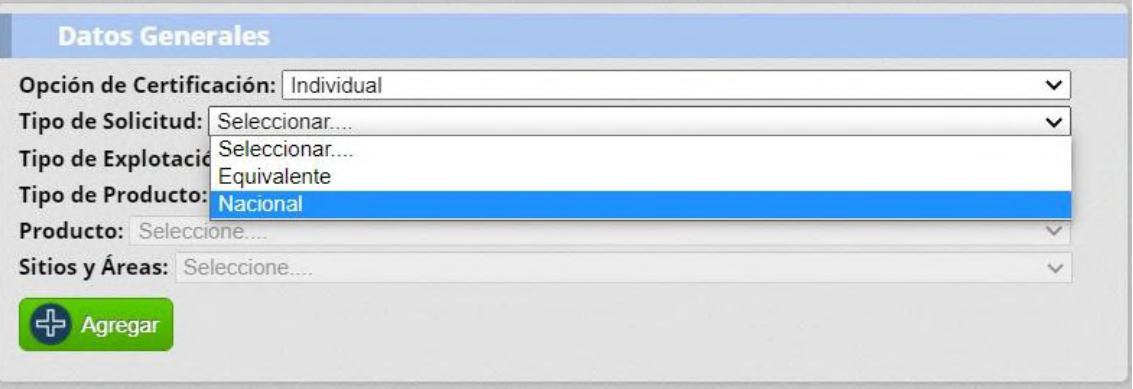

**Nota:** Se deberá seleccionar Equivalente cuando el operador tenga un Certificadode Empresas Certificadores como Global GAF o For Ecuador.

• Se deberá seleccionar el tipo de Explotación que requiere en su solicitud: "Sanidad **Animal, Sanidad Vegetal e Inocuidad de Alimentos"**. Posteriormente Seleccionar el Tipo, Subtipo y Producto y los Sitios y Áreas.

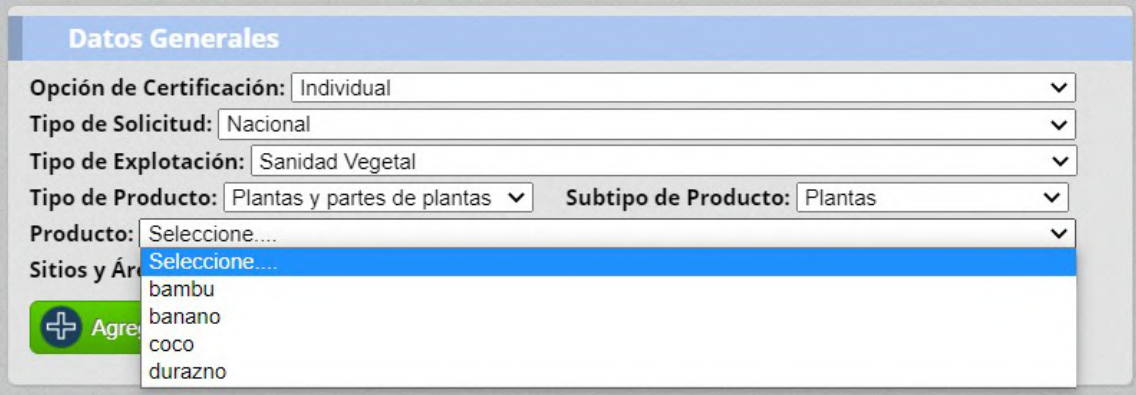

Nota: En el campo Producto se muestra un listado de los productos que esten en estado registrado de acuerdo al tipo de Explotación seleccionada. El operador podrá registrar uno o varios productos de acuerdo a su necesidad.

• Agregar la información de Sitios y Áreas.

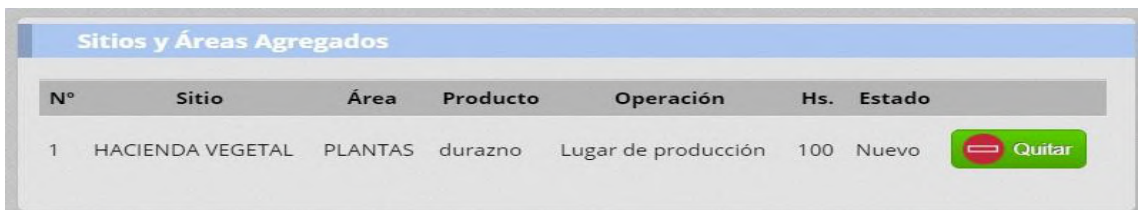

## Agencia de Regulación y Control Fito y Zoosanitario

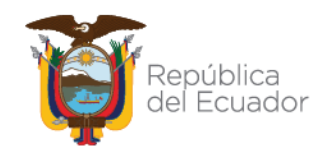

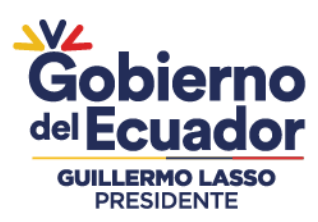

Nota: El operador podrá eliminar el producto si no es el que desea en la opción "Quitar".

Llene la información de la subsección **"Datos del Operador".**

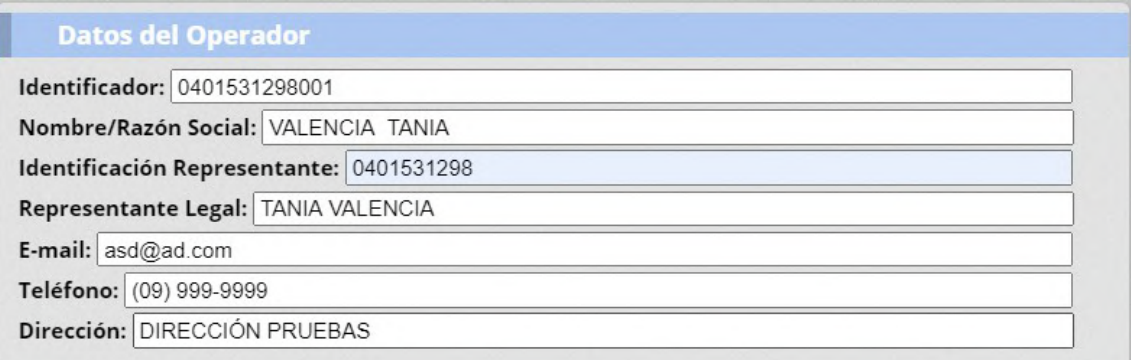

**Nota:** Se deberá ingresar la identificación del Representante Legal.

• Llene la información de la subsección **"Datos del Responsable Técnico dela Unidad de Producción Agrícola y/o Pecuaria".**

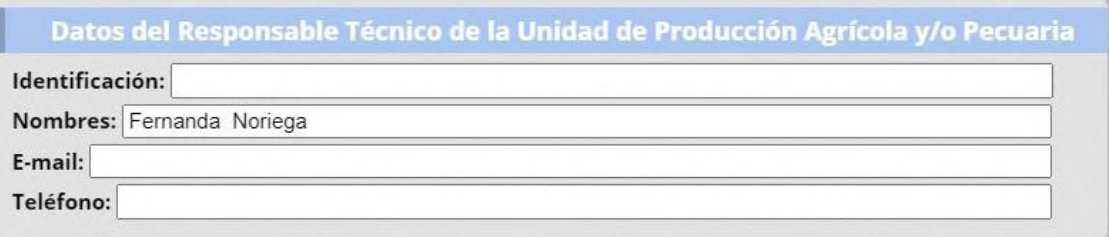

• Llene la información de la subsección **"Datos de la Unidad de Producción".**

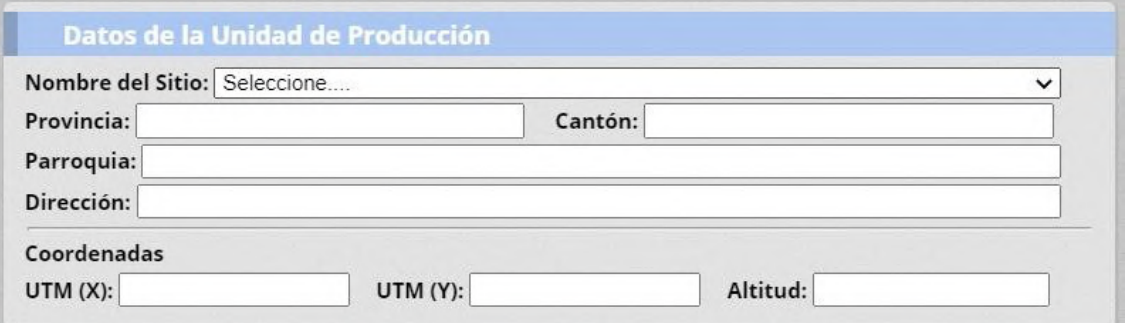

**Nota:** Si el operador ha seleccionado más de un sitio en la solicitud, en esta sección podrá seleccionar que Sitio desea que se muestre como principal en el certificadoBPA.

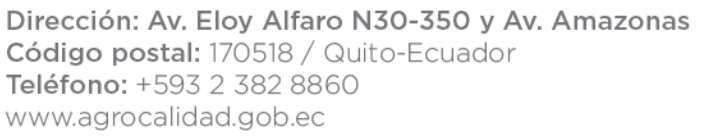

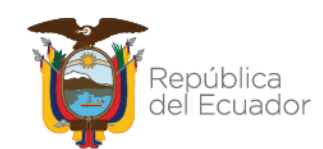

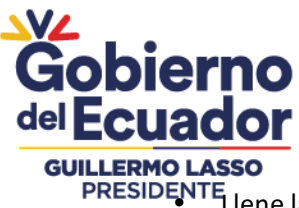

• Llene la información de la subsección **"Alcance".**

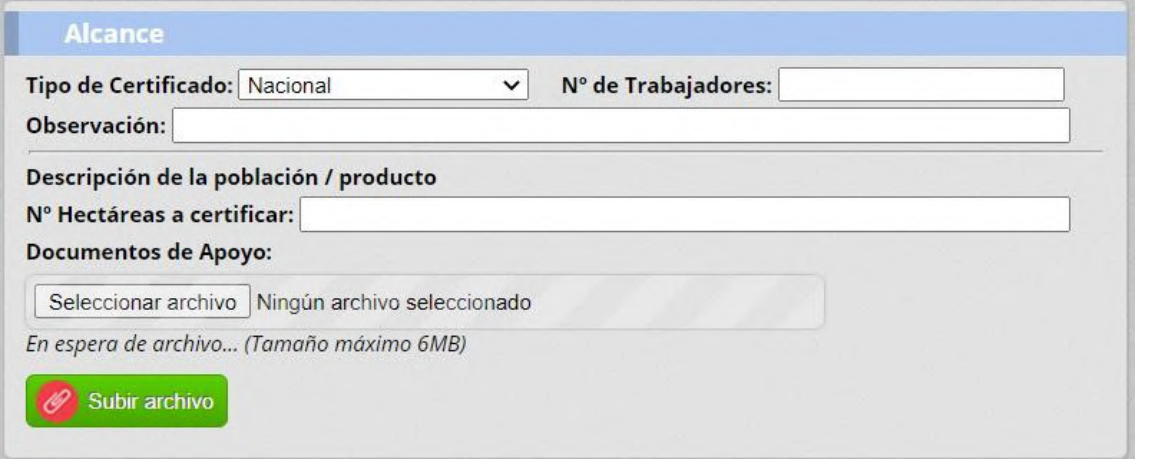

**Nota:** Si en el tipo de solicitud seleccionó **Nacional**, por defecto se le muestra en

Tipo de Certificado **"Nacional"** y en el campo **"Documentos de Apoyo"**, se deberáingresar un documento PDF que contenga: Estructura organizativa de la Upa, Croquis de la Unidad de Producción Agropecuaria; Listado de: Procedimientos operativos estandarizados POES, Registros, Resultados de Análsis de laboratorio.

• Se mostrará la siguiente Información de Subsección "Alcance" cuando su tipo de solicitud sea **"Equivalente".**

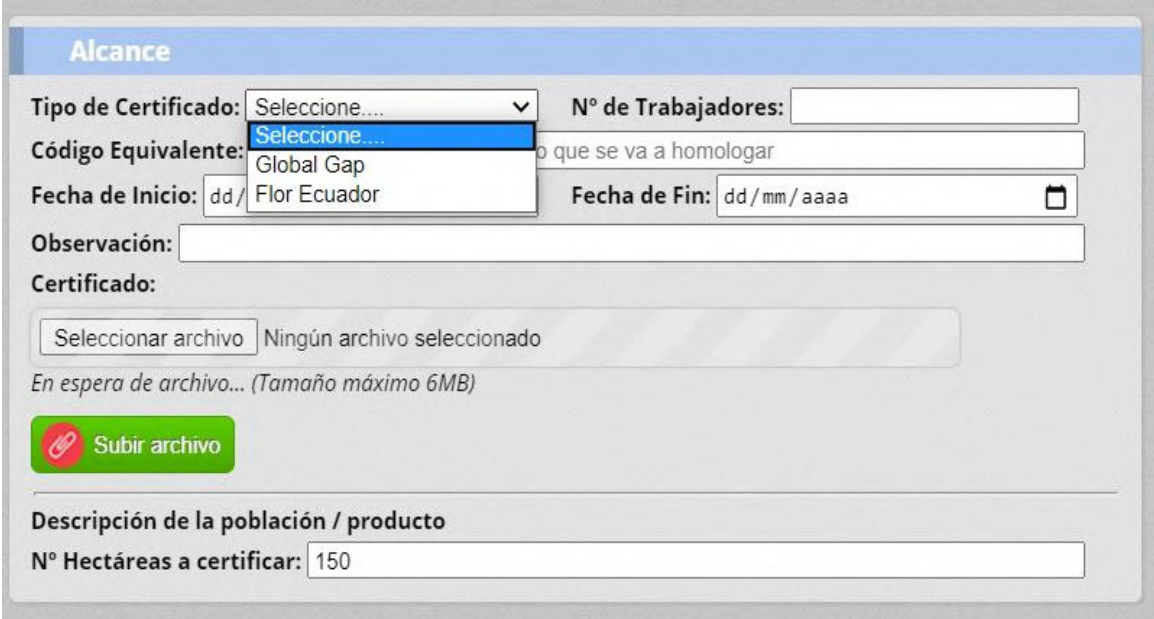

## Agencia de Regulación y Control Fito y Zoosanitario

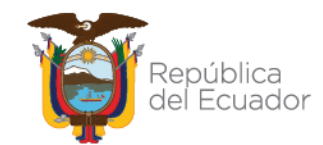

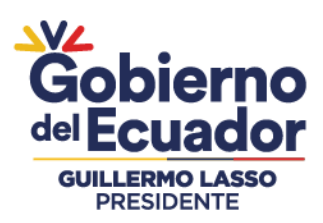

**Nota:** Se mostrará en el Tipo de Certificado las opciones Global Gap o Flor Ecuadory el operador deberá seleccionar de acuerdo al tipo de certificado Equivalente quetenga, asi mismo deberá registrar el Código Equivalente que tiene el Certificado.

Adjuntar el mismo e ingresar las fechas de vigencia, inicio y fin que deben ser las mismas que se encuentran en el certificado emitido por la empresa certificadora.

Llene la información de la subsección **"Tipo de Auditoria Solicitada"**

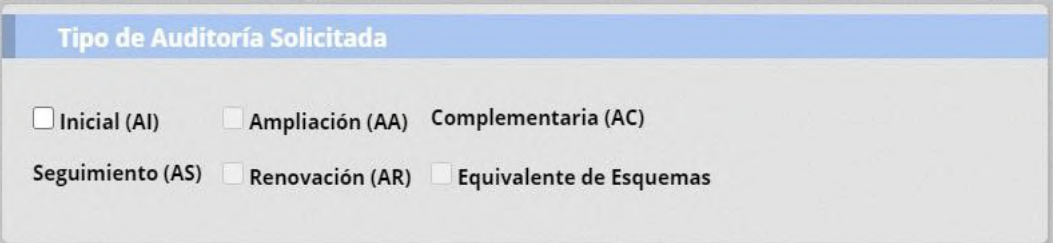

Si el operador no tiene Aprobado una solicitud y es su primera solicitud BPA se lehabilitará la opción **"Inicial AI"**, pero si el operador registra una solicitud Equivalente se le habilitará la opción **"Equivalente de Esquemas"**; la opción**"Ampliación AA"** se muestra cuando el operador posee una solicitud en estado Aprobado y genera una nueva solicitud con los mismos datos; la opción **"Renovación"** se habilita cuando se vence una solicitud, y las opciones **"Seguimiento**  AS" y "Complementaria AC" cuando la solicitud Inicial ha sido subsanada.

Agencia de Regulación y Control Fito y Zoosanitario

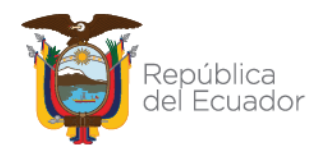

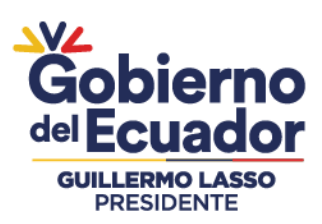

#### • **OPCIÓN 2 – CERTIFICACIÓN DE GRUPO DE PRODUCTORES – SOLICITUDES DE ASOCIACIÓN NACIONAL O EQUIVALENTE**

Cuando una asociación de productores solicita la certificación como grupo de productores, ésta debe estar legalmente conformada; o de ser el caso, representada por alguna entidad legal.

Adicionalmente, los miembros productores deben estar ubicados en áreas geográficas cercanas y de similares condiciones agroecológicas.

En esta opción se permitirá crear solicitudes de tipo Opción 2 - Certificación de grupo de productores - solicitudes de Asociación Nacional o Equivalente, deberá realizar los siguientes pasos:

• Dar click en **"Certificación BPA".**

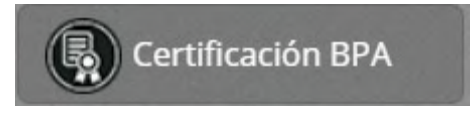

Dar click al botón **"Nuevo"**, para realizar un ingreso de una solicitud BPA El operador podrá ingresar las solicitudes Nacionales si tiene operaciones de SA, SV e IA en estado Registrado y solicitudes Equivalentes si tieneoperaciones de SV e Inocuidad en estado Registrado.

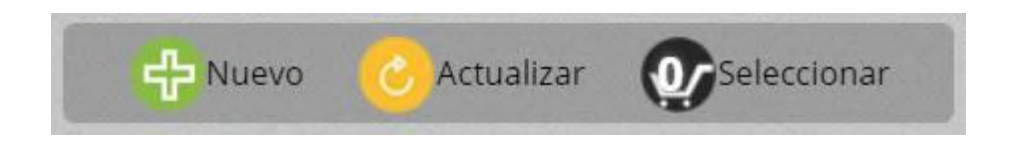

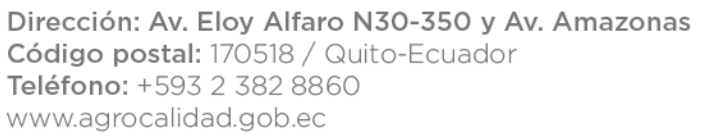

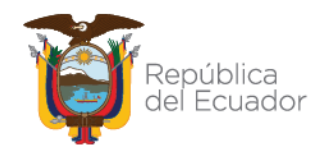

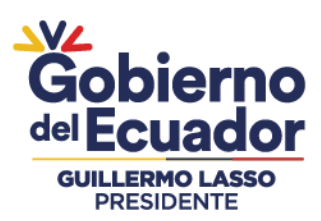

A la derecha se muestra el formulario **"Ingresar Solicitud".**

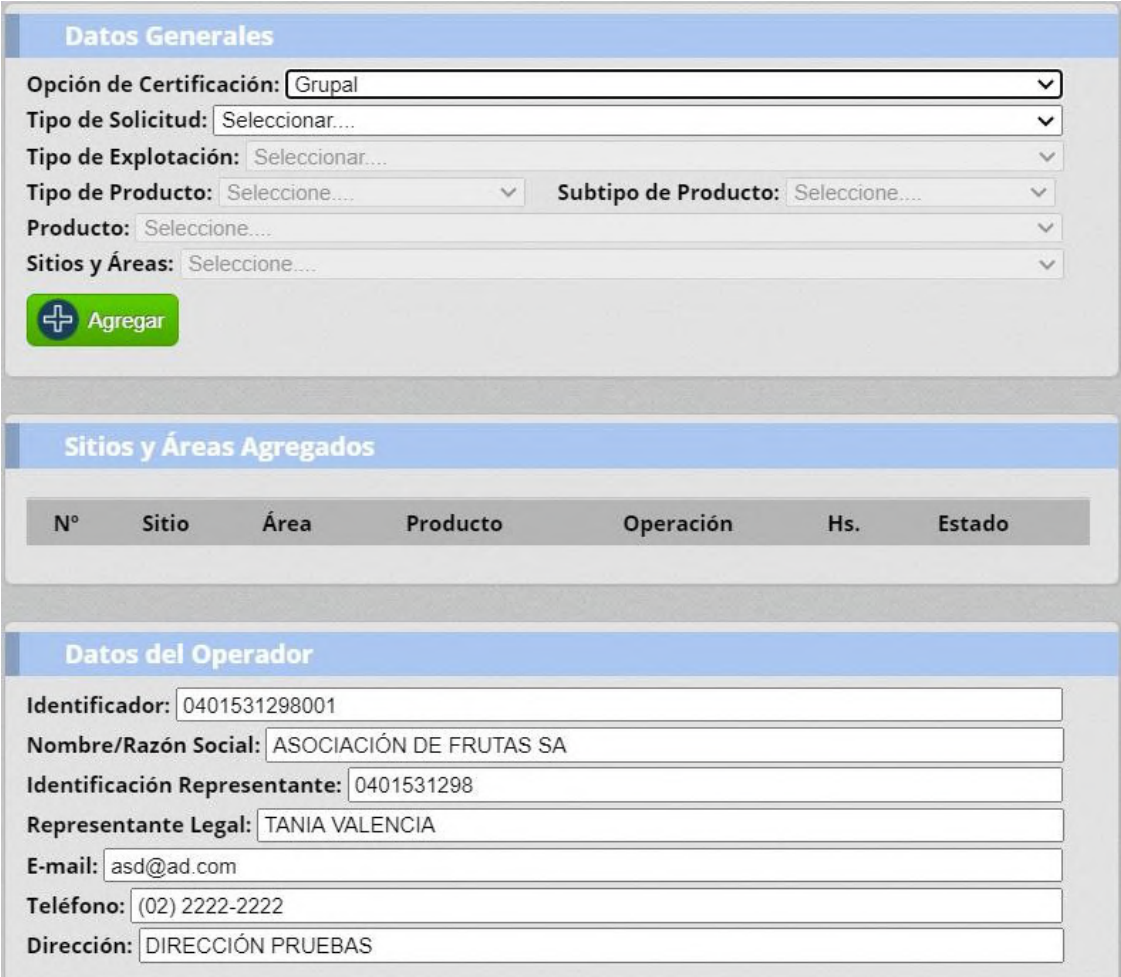

Nota: Para crear solicitudes de tipo Asociación (Grupal) el Operador o Representante Legal deberá registrar primero la asociación y sus miembros, casocontrario el sistema no le permitirá generar la solicitud BPA (Ver paso 2).

• Llene la información de la subsección "*Datos Generales"*. Se deberá seleccionar **"Grupal"**  en Opción de Certificación y en Tipo de Solicitud escoger **"Nacional"** o **"Equivalente".**

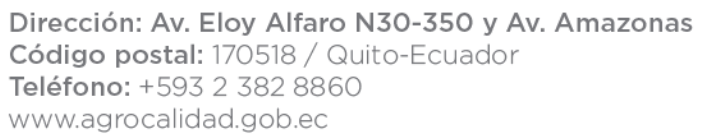

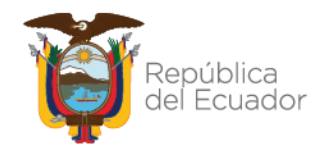

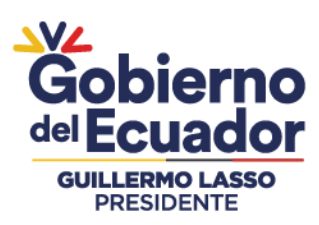

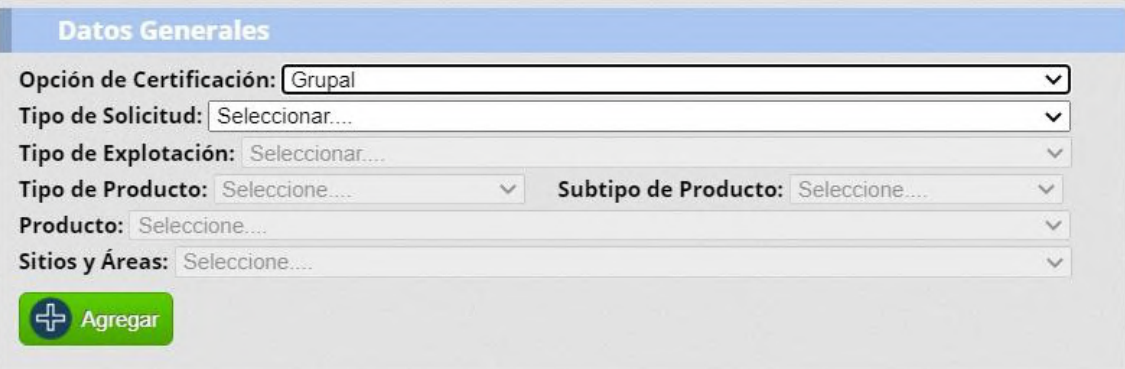

**Nota:** Las demás subsecciones se deberá llenar de la misma manera que cuandose selecciona la solicitud Individual.

#### **1.1. ASES DE SOLICITUDES**

El operador podrá revisar las fases en las que se encuentran las solicitudes en elPanel central de la Pantalla.

Certificación BPA

• Dar click en **"Certificación BPA"**

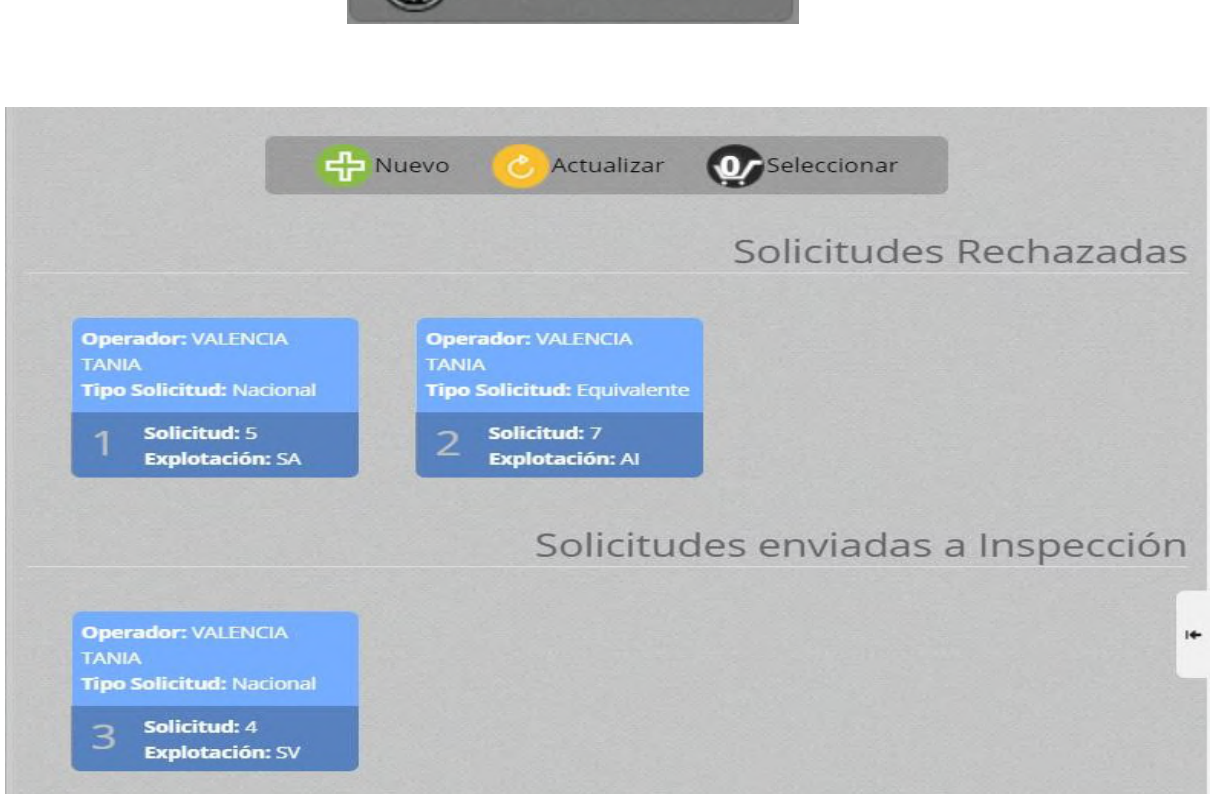

## Agencia de Regulación y Control Fito y Zoosanitario

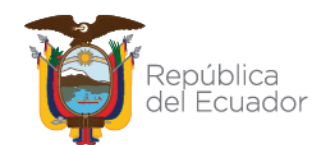

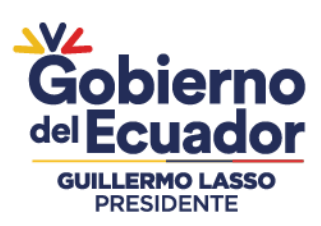

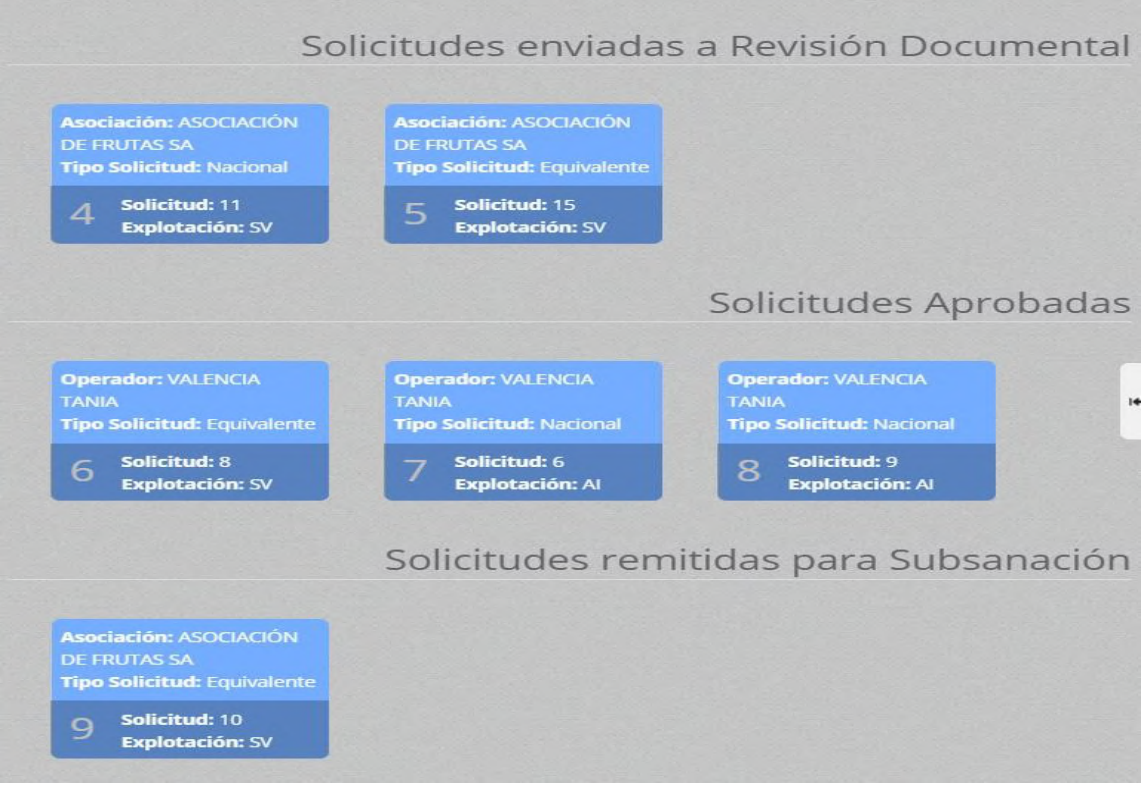

Nota: Cuando se desee visualizar una de las solicitudes, se deberá dar doble click sobre el registro o solicitud deseada y se mostrará en el panel derecho toda la información.

#### **1.2.CARGAR PLAN DE ACCIÓN**

El operador podrá revisar las solicitudes que se encuentran en estado Subsanadoy enviar en base a las observaciones que emita el técnico de Agrocalidad. El operador podrá cargar un Plan de Acción de acuerdo con lo que envíe el técnico.

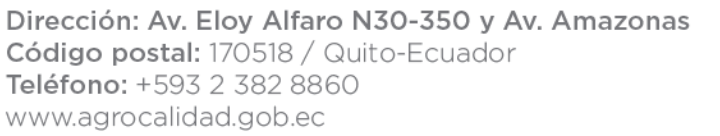

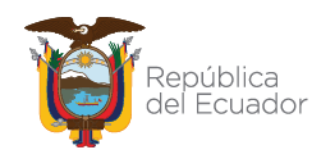

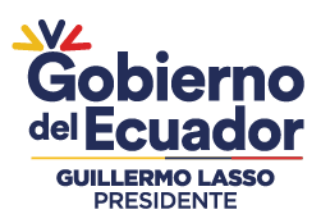

• Dar click en **"Certificación BPA".**

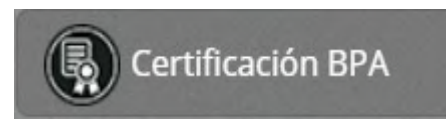

• Seleccionar la solicitud a Subsanar y dar click.

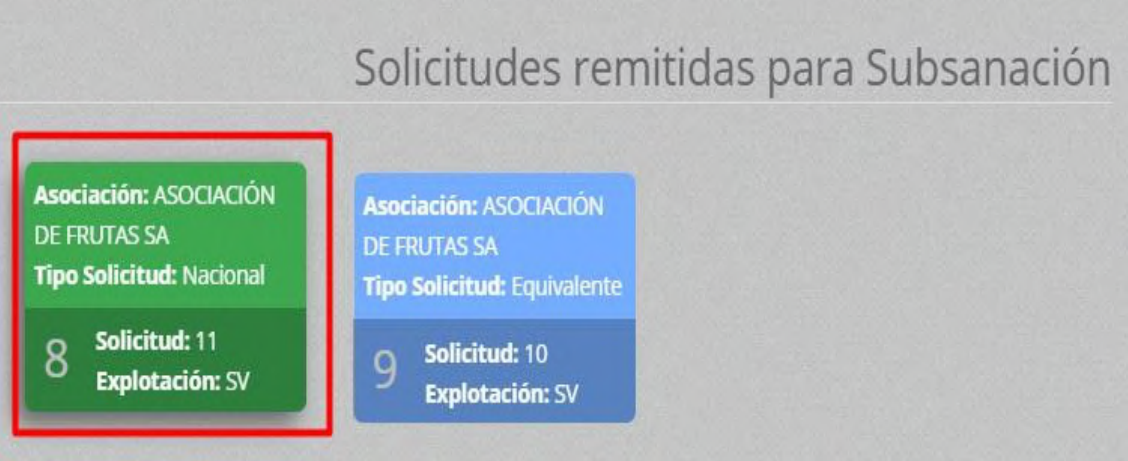

• En el formulario "Subsanar Solicitud" ir a la subsección "Plan de Acción" y adjuntar el documento solicitado por el técnico de Agrocalidad.

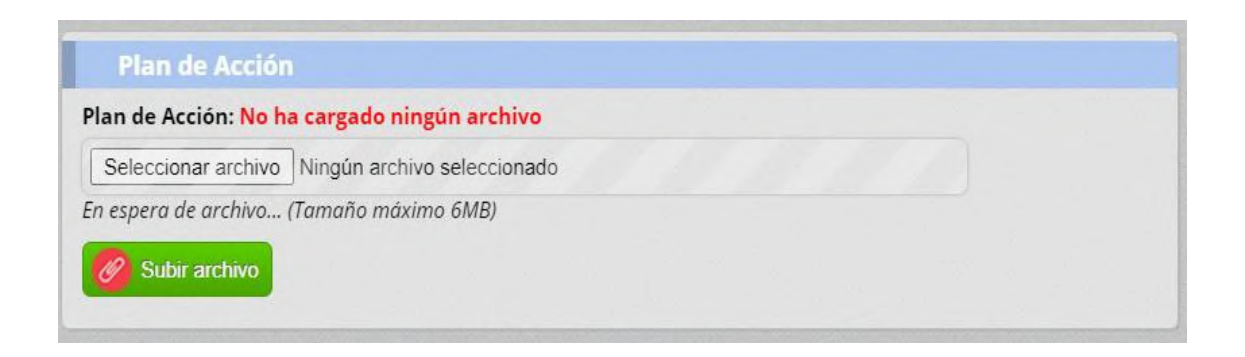

#### **2. REGISTRAR ASOCIACIÓN Y MIEMBROS**

En esta opción se permitirá Registrar una Asociación y los miembros que conformen la misma, pero deberán tener una operación de Productor en estado Aprobado de las áreas Sanidad Animal, Sanidad Vegetal e Inocuidad de Alimentos.

## Agencia de Regulación y Control Fito y Zoosanitario

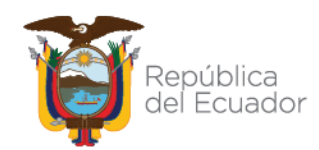

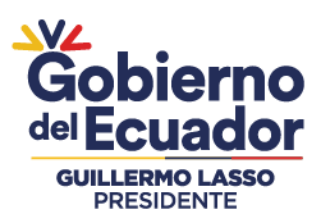

#### **2.1. REGISTRAR UNA ASOCIACIÓN**

• Dar click en **"Registrar Asociación y Miembros".**

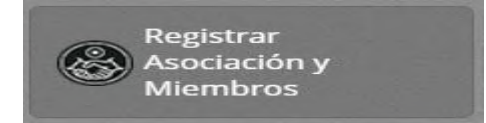

• Dar click al botón *"Nuevo"*, para realizar un registro de Asociación.

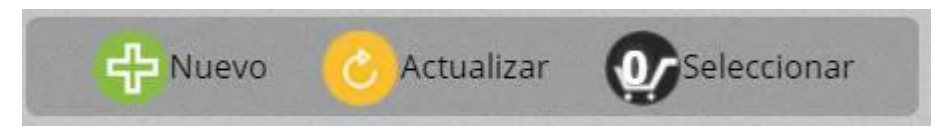

A la derecha de la pantalla se muestra el formulario **"***Nuevo Asociación"*.

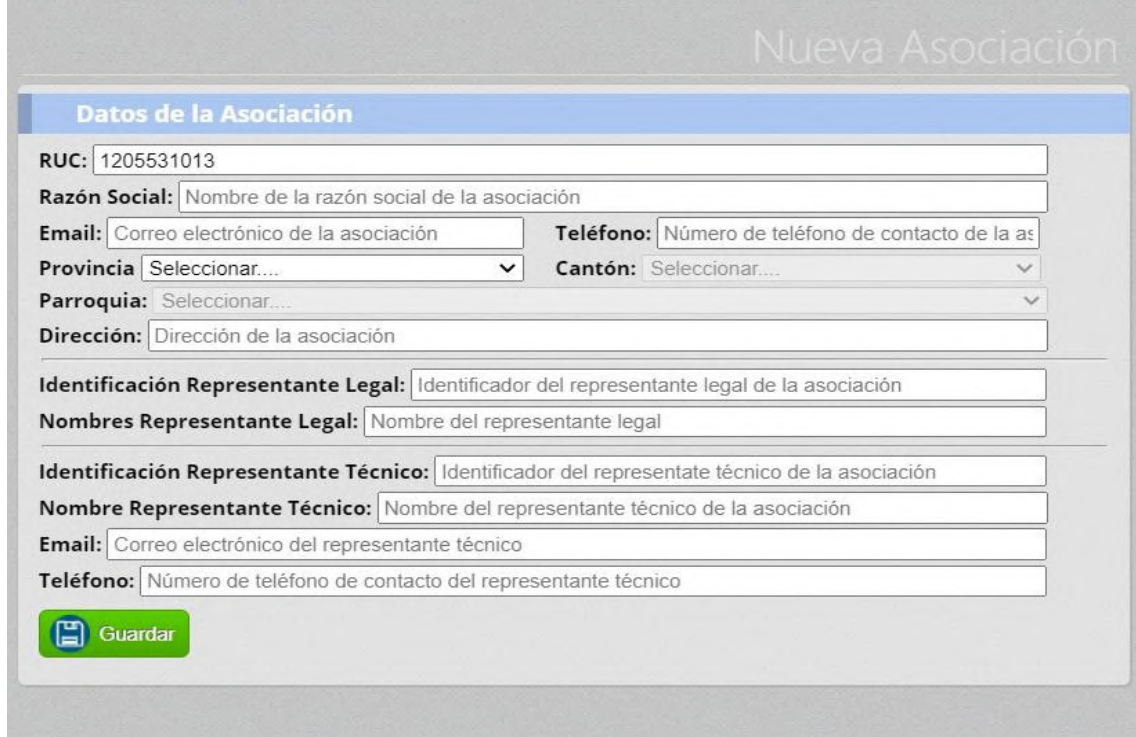

• Llene la información de la subsección "*Datos de la Asociación"*. Y de clicken **Guardar.**

Cuando se crea la Asociación se muestra en el panel central.

## Agencia de Regulación y Control Fito y Zoosanitario

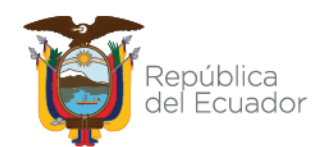

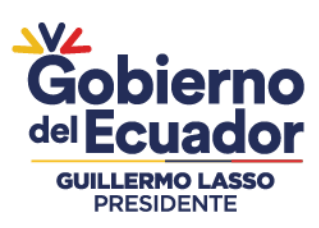

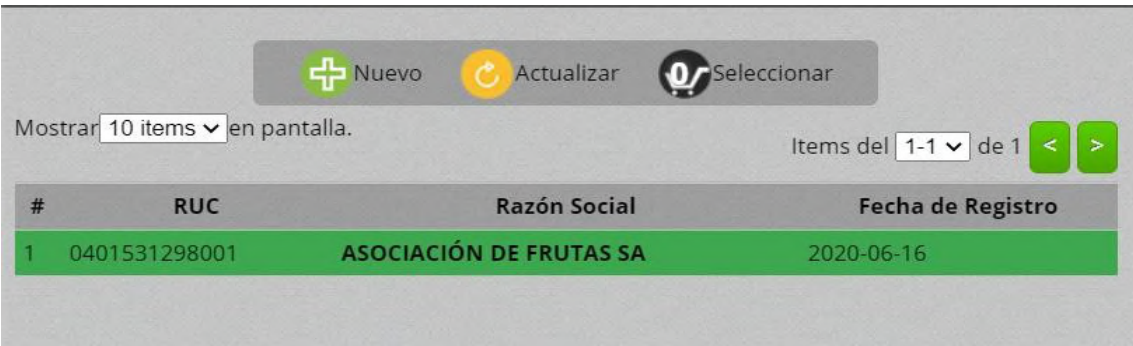

#### **2..2 MODIFICAR UNA ASOCIACIÓN**

• Dar click en **"Registrar Asociación y Miembros".**

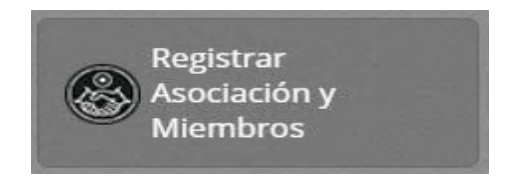

Seleccionar el registro que se encuentra en el panel central y dar doble click. En el panel derecho se mostrará el formulario **"Editar Asociación".**

Modificar los datos de la subsección **"Datos de la Asociación".**

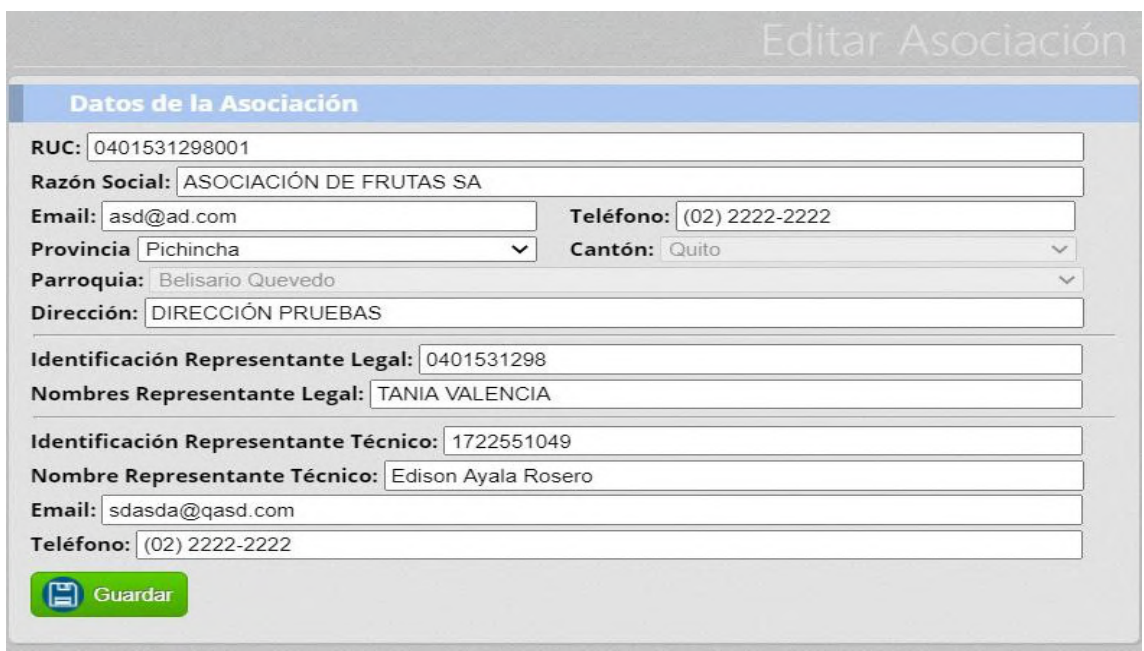

## Agencia de Regulación y Control Fito y Zoosanitario

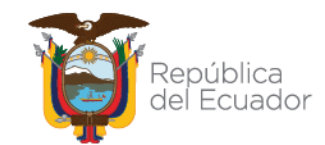

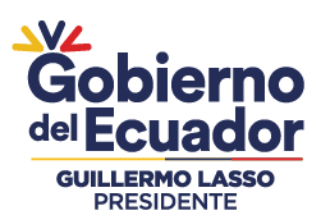

#### **2.3.REGISTRAR MIEMBROS DE ASOCIACIÓN**

Para registrar miembros de una asociación, deberá tener una operación Productor en Estado **Registrado** de Sanidad Animal, Sanidad Vegetal e Inocuidad de Alimentos.

• Dar click en **"Registrar Asociación y Miembros".**

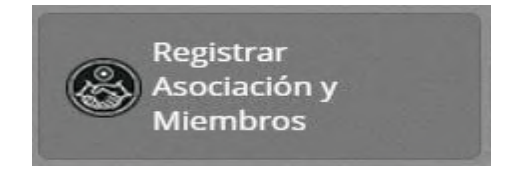

Seleccionar el registro que se encuentra en el panel central y dar doble click. En el panel derecho se mostrará el formulario. **"Editar Asociación".**

Llenar la información de la subsección. **"Operador".**

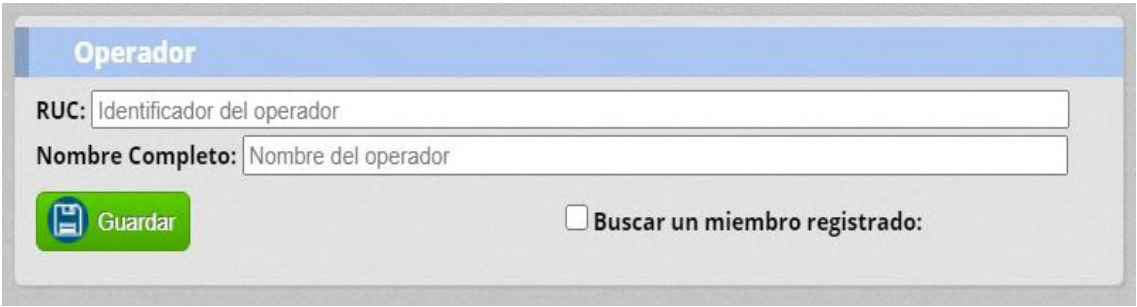

Cuando ingrese la información se deberá mostrar una nueva subsección con el nombre de **"Operadores Ingresados"**, el operador podrá registrar miembros.

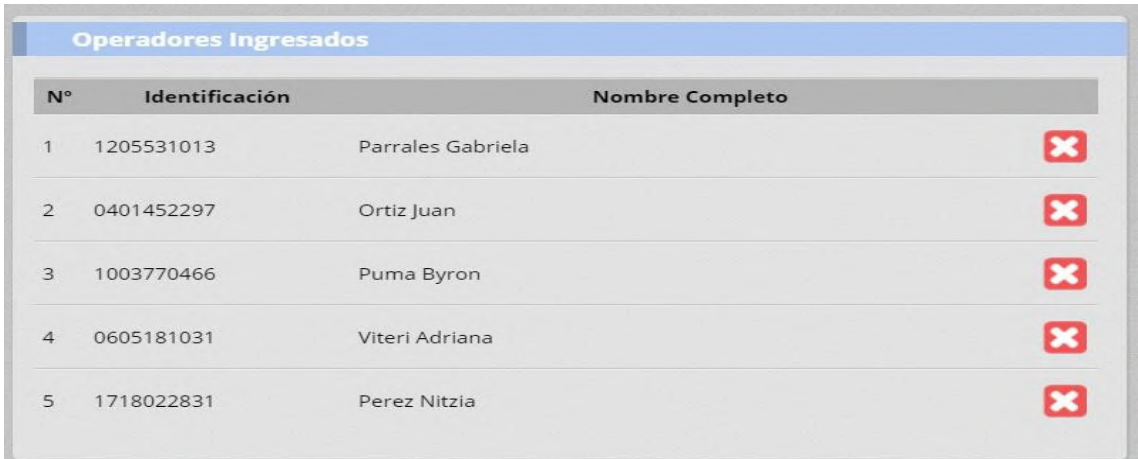

## Agencia de Regulación y Control Fito y Zoosanitario

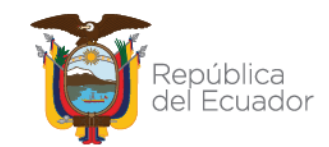

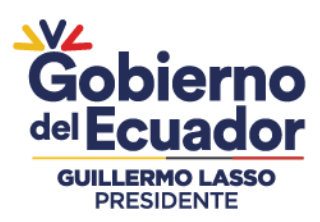

#### **2.4.BUSCAR MIEMBROS DE ASOCIACIÓN**

• Dar click en "Registrar Asociación y Miembros".

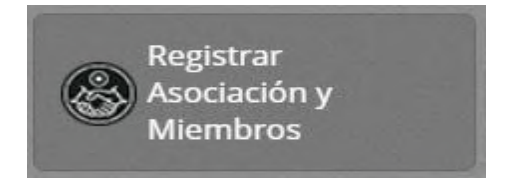

Seleccionar el registro que se encuentra en el panel central y dar doble click. En el panel derecho se mostrará el formulario **"Editar Asociación".**

En la subsección **"Operador"** dar click sobre el check del campo "**Buscar un** miembro registrado".

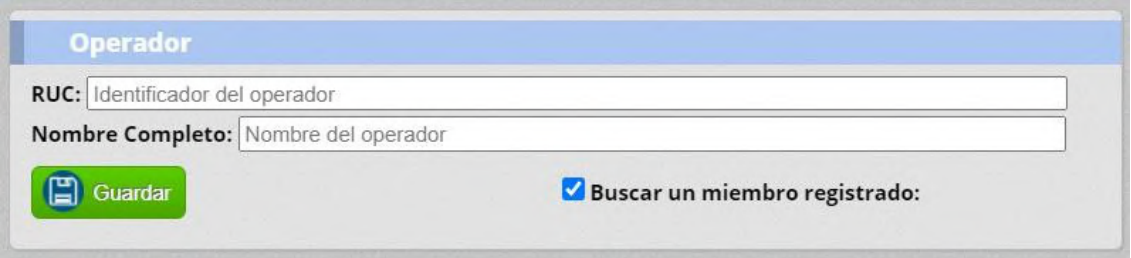

• Llenar la información de la subsección **"Buscar Operador".**

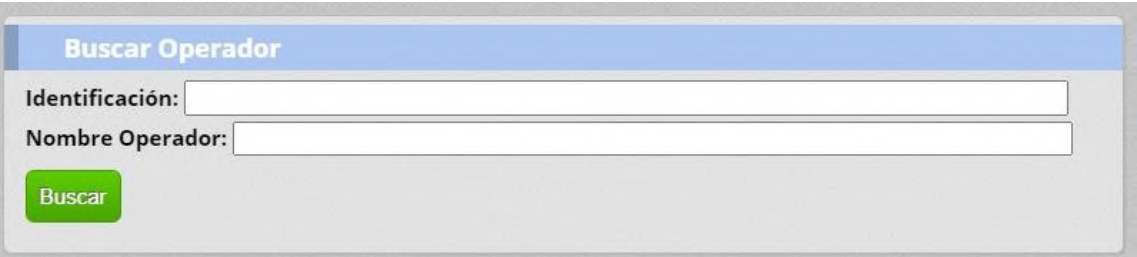

Se mostrará el operador de acuerdo a la información ingresada.

#### **2.5.EMISIÓN DE CERTIFICADOS BPA**

Cuando las solicitudes han sido aprobadas se podrán reflejar el estado en el panel central de la pantalla en la sección "Solicitudes Aprobadas".

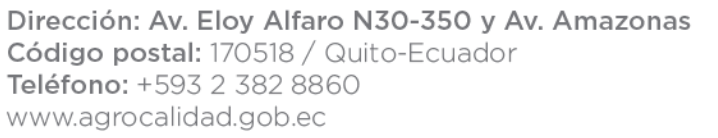

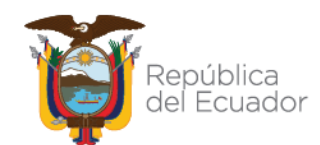

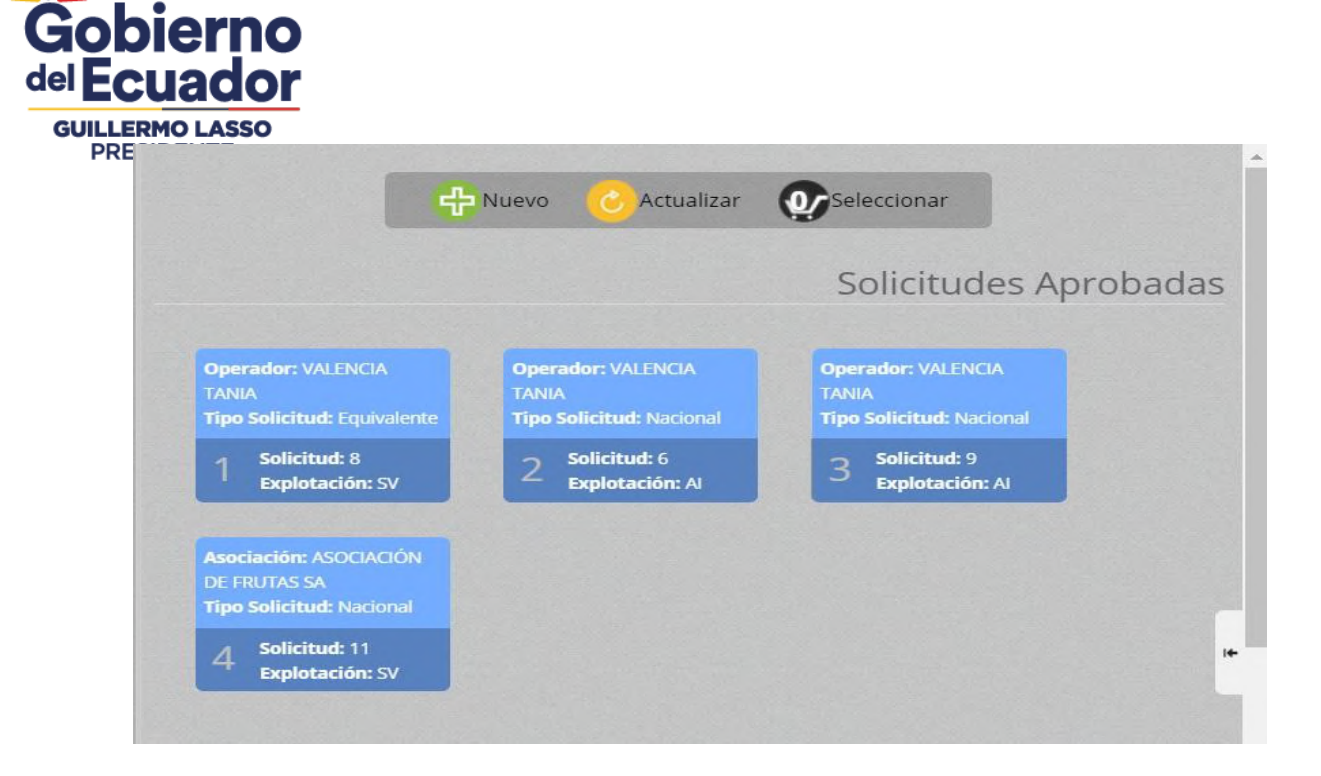

• Dar click sobre una solicitud en estado "**Aprobado**" y en el panel derecho se visualizará la información de la solicitud aprobada.

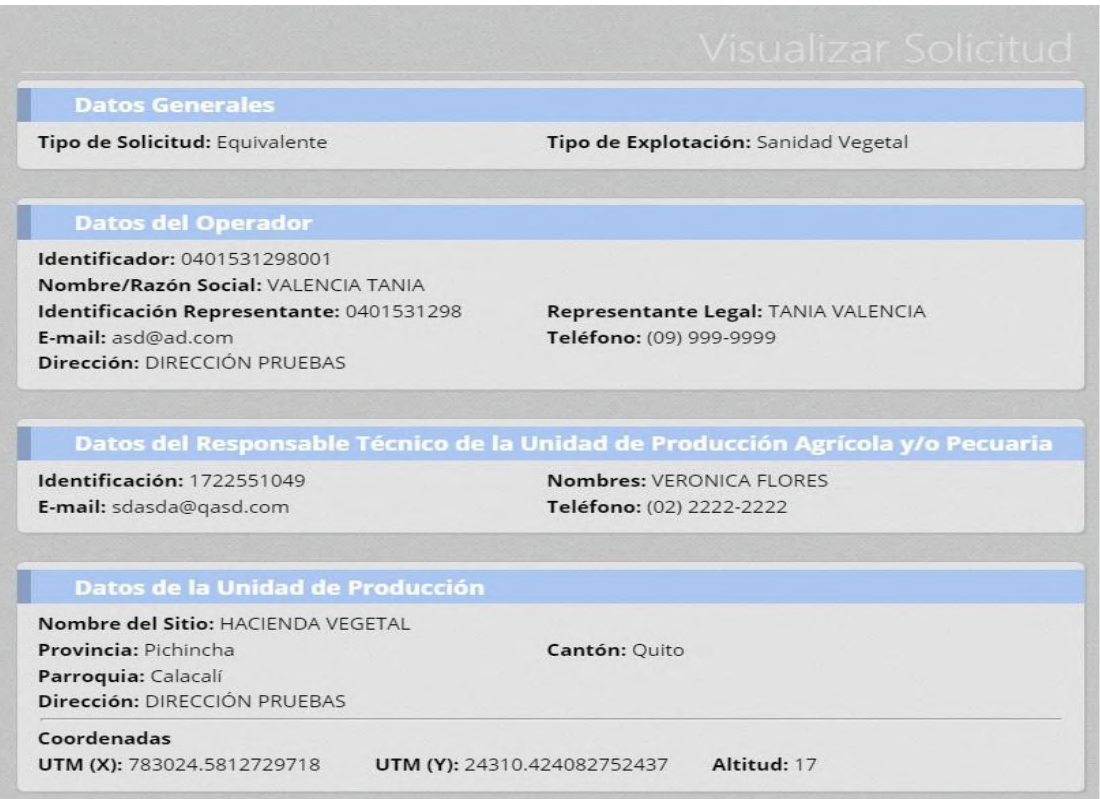

## Agencia de Regulación y Control Fito y Zoosanitario

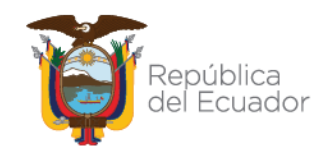

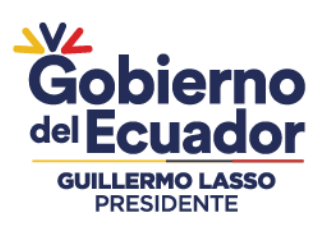

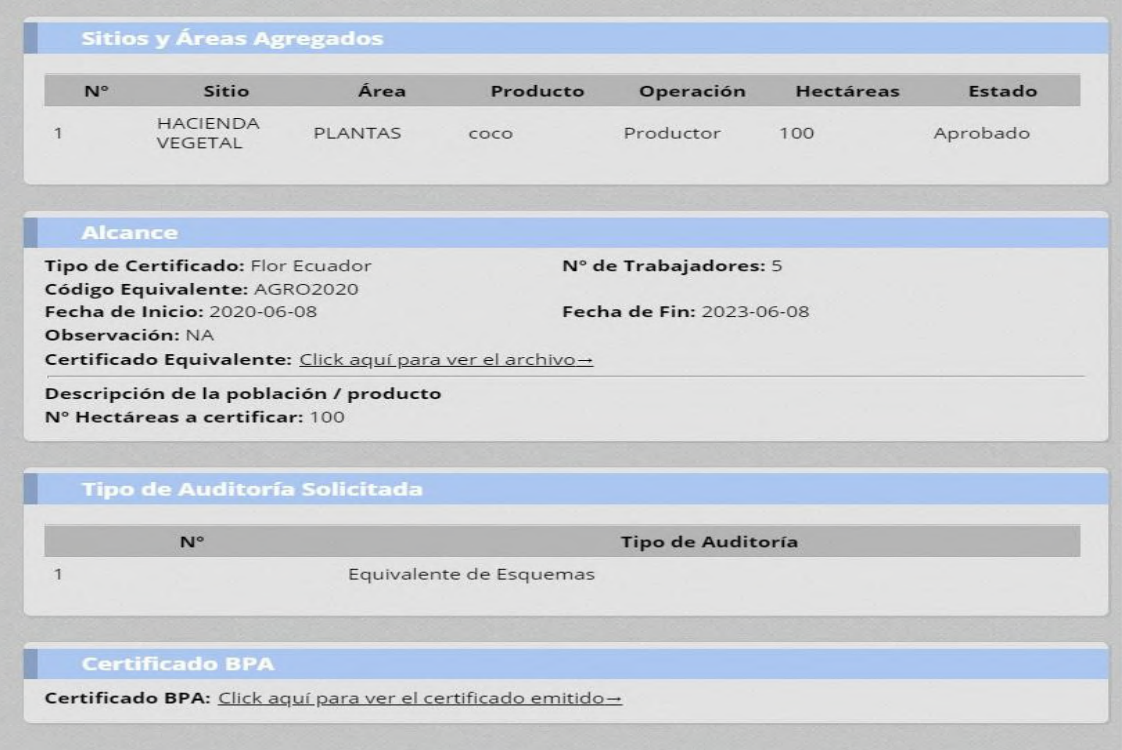

• Dar click en el enlace de la sección "**Certificado BPA**" para visualizar el certificado emitido.

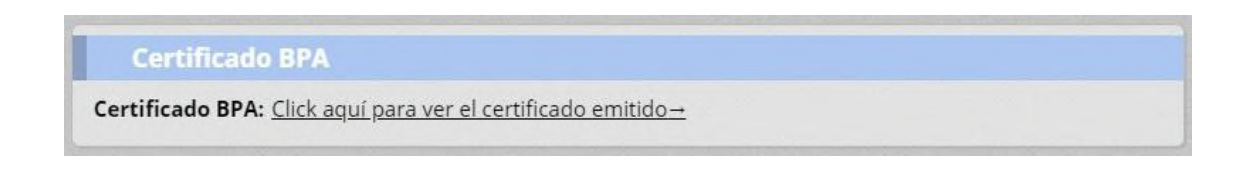

Se abrirá en una nueva pestaña el certificado en formato PDF.

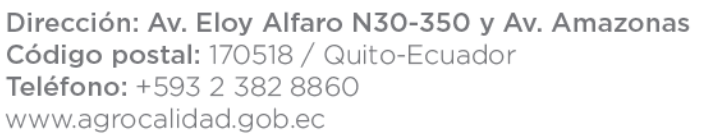

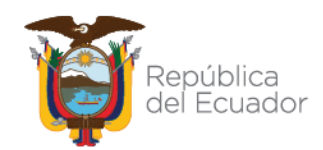

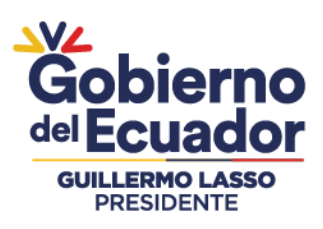

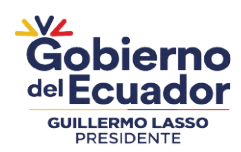

#### **CERTIFICADO DE CUMPLIMIENTO DE BUENAS PRÁCTICAS AGROPECUARIAS**

Código Único BPA: **AGRO-CBPA-PP-0400477931001** Subcódigo BPA: **00001**

Acorde a la Resolución Nº **217, Guía de Buenas Prácticas Pecuarias de Ganadería de Leche** - publicada **2012-10- 23**

La Agencia de Regulación y Control Fito y Zoosanitario declara que la producción detallada en este certificado esté en conformidad a:

Resolución: **0041** publicada el **19-04-2017**

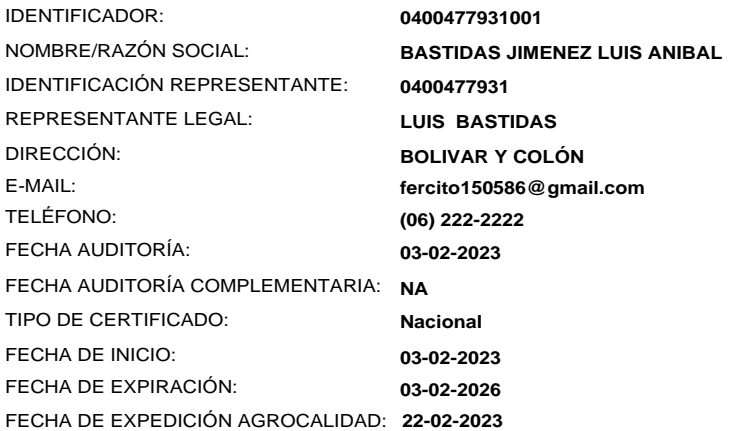

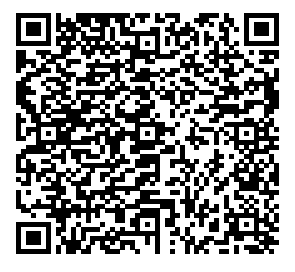

Firmado mediante Sistema GUIA

AGENCIA DE REGULACIÓN Y CONTROL FITO Y ZOOSANITARIO **FEDERMAN ALEXANDER VILLARREAL CHAMORRO Director Distrital Tipo B**

Agencia de Regulación y Control Fito y Zoosanitario Dirección: Av. Eloy Alfaro N30-350 y Av. Amazonas Código postal: 170518 / Quito-Ecuador<br>Teléfono: +593 2 382 8860 / www.agrocalidad.gob.ec

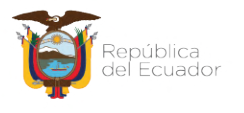

## Agencia de Regulación y Control Fito y Zoosanitario

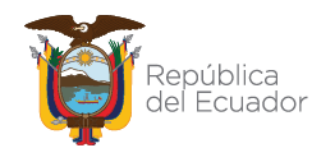

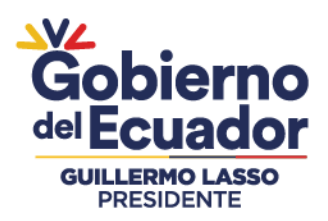

El certificado emitido consta de una hoja principal con los datos o información del Operador / Asociación (Grupal), Código Único BPA y un SubCódigo, Código QR y según la norma establece la concesión de la certificación por el Director Distrital de Articulación Territorial, Director Distrital o Jefe de Servicio de Sanidad Agropecuaria en donde se emitio el certificado BPA.

En la segunda carilla del certificado se muestran los anexos, contiene: Nombre del sitio, productos, Hectáreas, Dirección del sitio y las firmas del jefe distrital de la provincia en donde se emitio el certificado BPA.

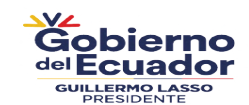

**ANEXO BPA NACIONAL**

**Sitios de producción:**

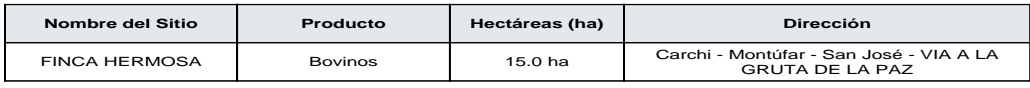

Firmado mediante Sistema GUIA

**Director Distrital Tipo B FEDERMAN ALEXANDER VILLARREAL CHAMORRO**

AGENCIA DE REGULACIÓN Y CONTROL FITO Y ZOOSANITARIO

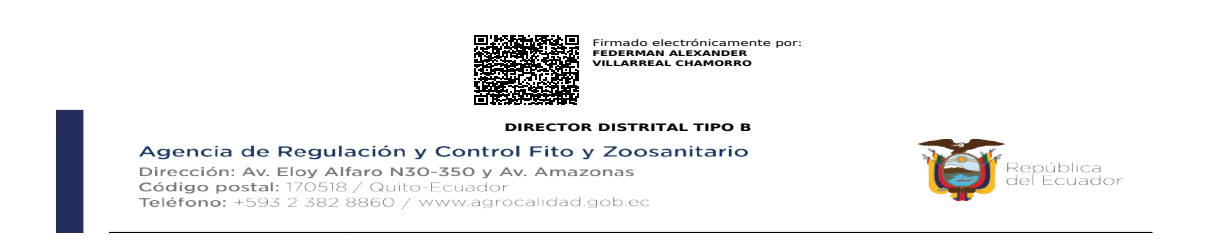

*Nota:* La cantidad de anexos depende del número de productos y sitios que se haningresado en la solicitud BPA.

Agencia de Regulación y Control Fito y Zoosanitario

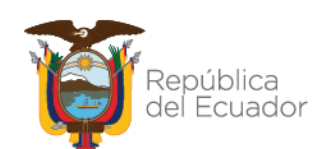